## Windows-Anzeigesprache über Windows Store installieren

Mit dem neusten Windows Update kann der Benutzer selbstständig die Windows-Anzeigesprache ändern.

Zuerst muss der Windows Store geöffnet, und in der Suche die gewünschte Sprache eingegeben werden.

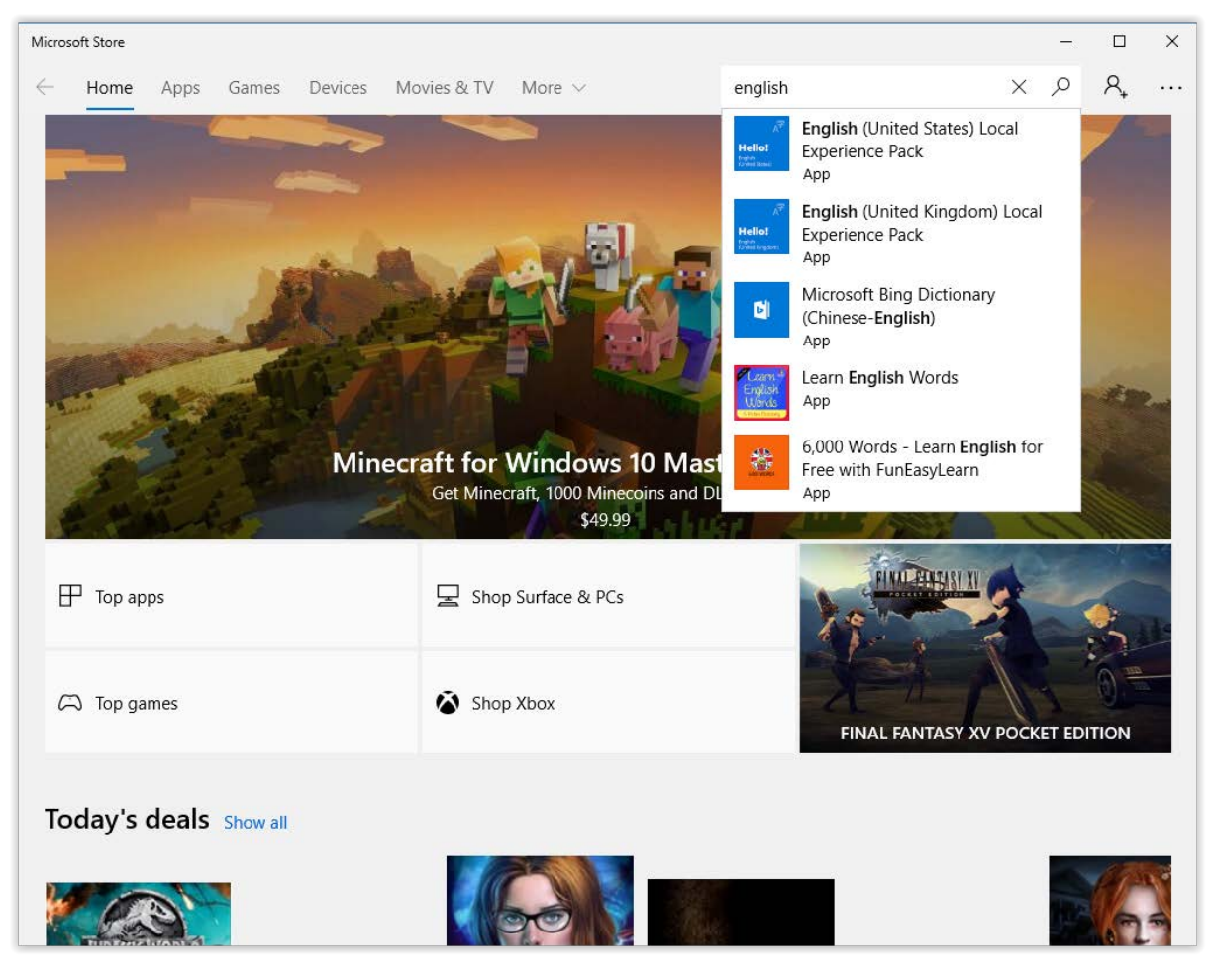

*Abbildung 1: Windows Store*

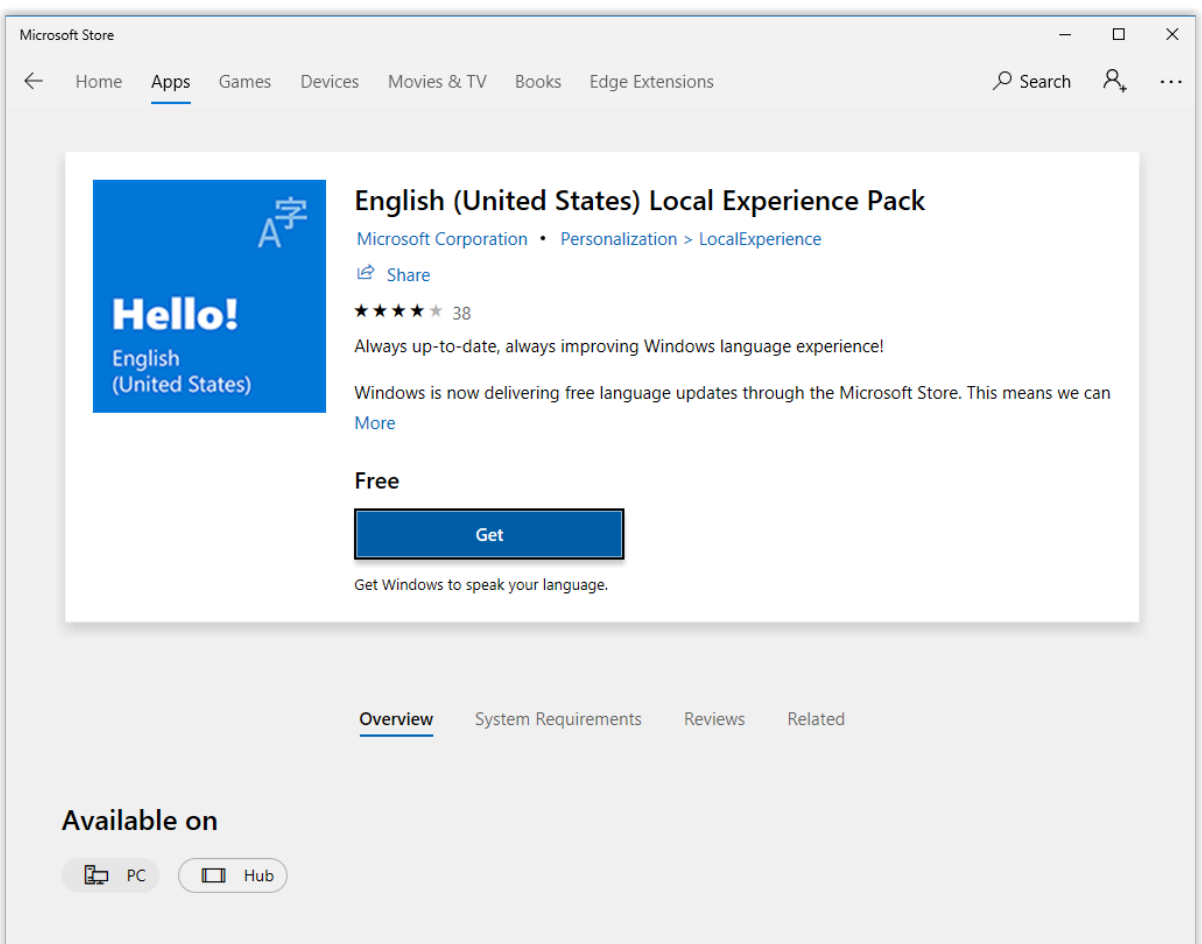

Die gewünschte Sprache auswählen und in der Übersicht "Get" oder "Herunterladen" wählen.

*Abbildung 2: Sprache auswählen*

Wenn das erste Mal aus dem Store heruntergeladen wird, erscheint eine Abfrage ob ein Konto erstellt werden soll. Dies kann man mit "No" oder "Nein, danke" überspringen.

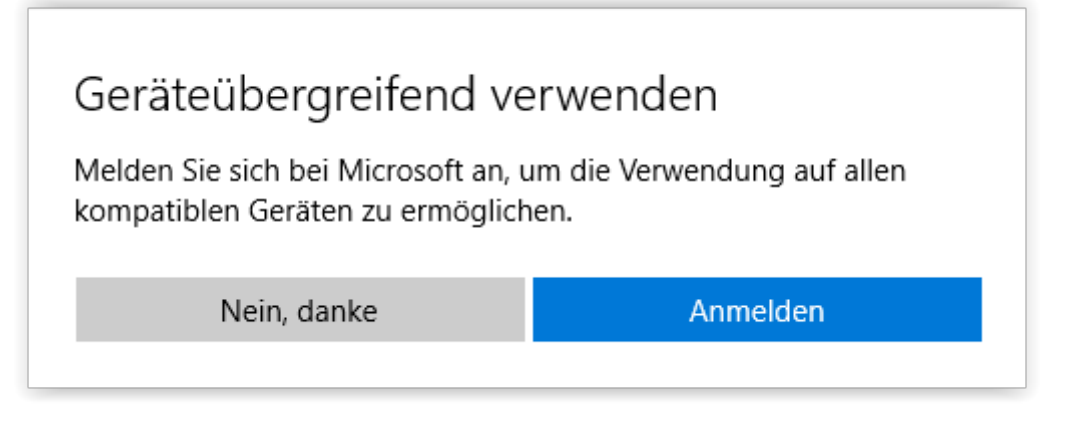

*Abbildung 3: Microsoft Konto*

Wenn das Sprachpaket installiert ist, kann man das Sprachpaket mit "Launch" oder "Starten" öffnen. Dadurch wird die Einstellungen-App geöffnet.

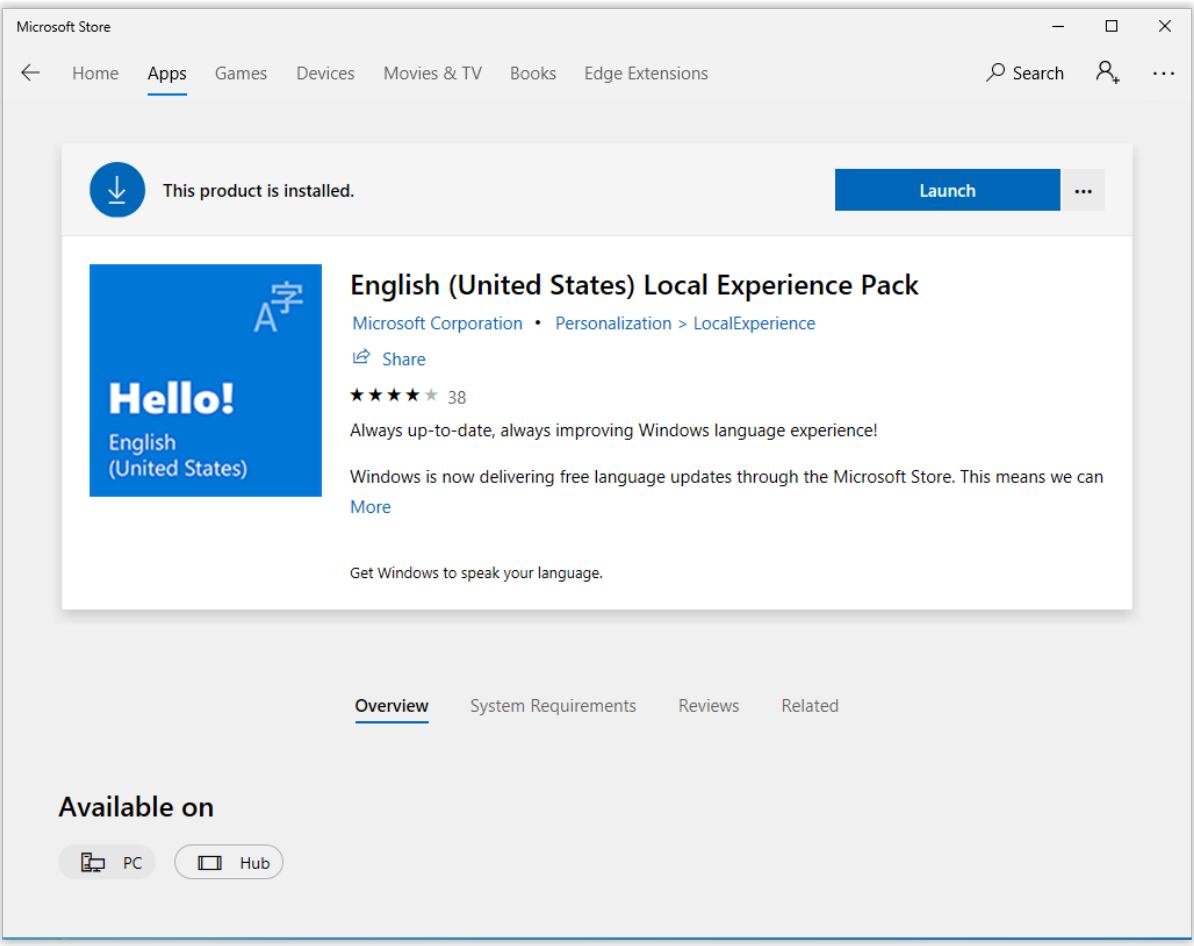

*Abbildung 4: Anzeigesprache starten*

## Nun kann unter Windows-Anzeigesprache die Sprache von z.B. Deutsch nach Englisch geändert werden.

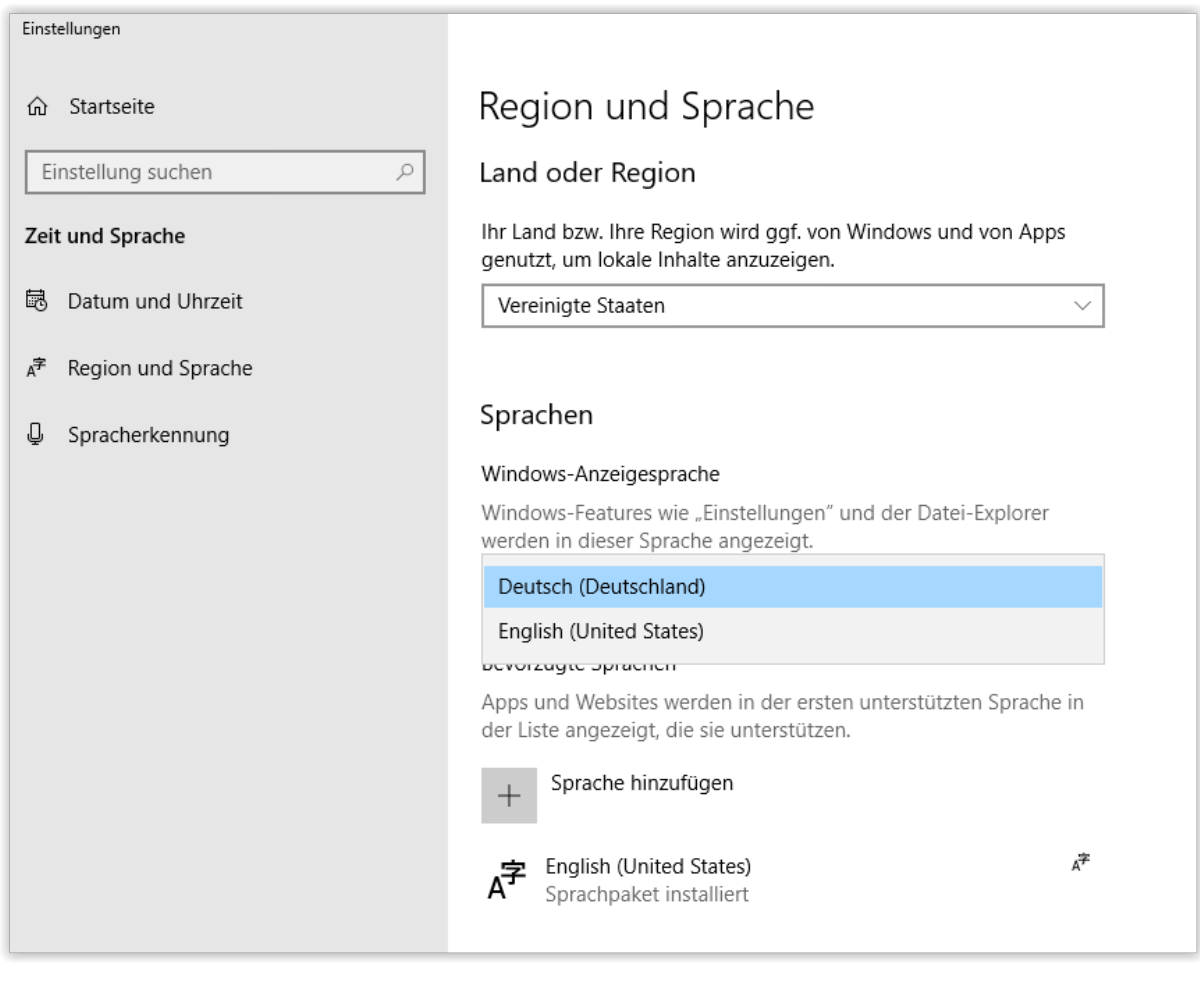

*Abbildung 5: Ändern der Sprache*